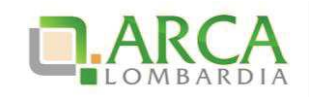

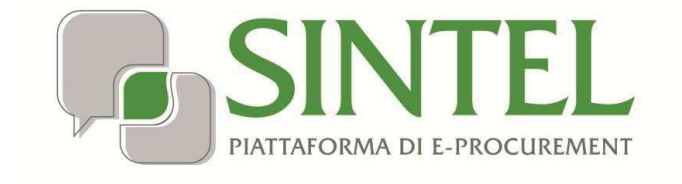

### Manuale di supporto all'utilizzo di SINTEL per Operatori Economici

# **REGISTRAZIONE E PRIMO ACCESSO**

Data pubblicazione: **14 Settembre 2018** 

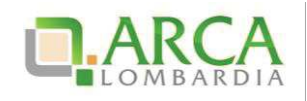

#### **INDICE**

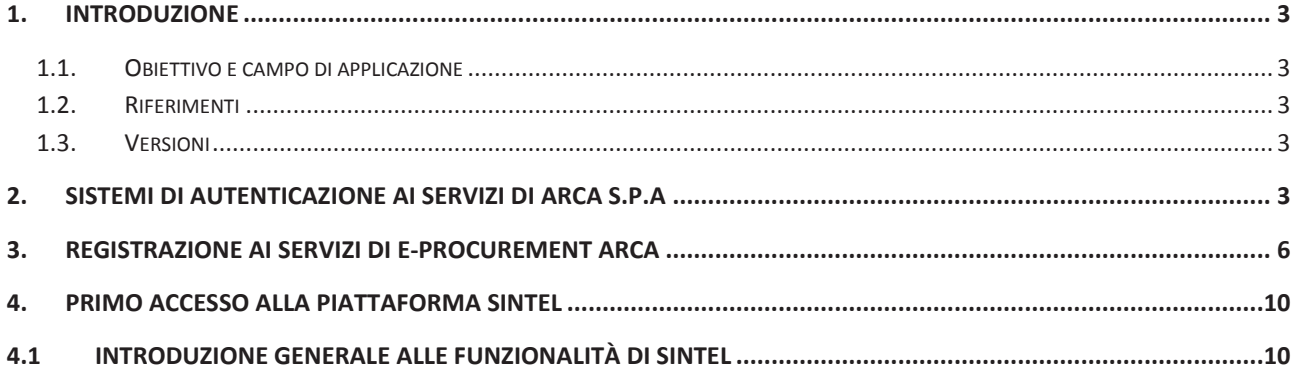

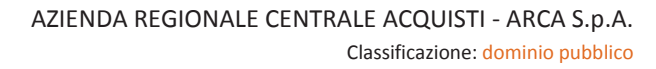

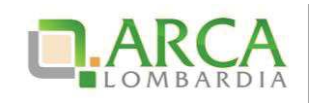

## **1. Introduzione**

### 1.1. **Obiettivo e campo di applicazione**

Il presente manuale di supporto all'utilizzo di SINTEL per operatori economici descrive la Gestione del Profilo dell'utente Operatore Economico.

### 1.2. **Riferimenti**

Questo manuale contiene riferimenti ai seguenti documenti, scaricabili dal sito internet di ARCA:

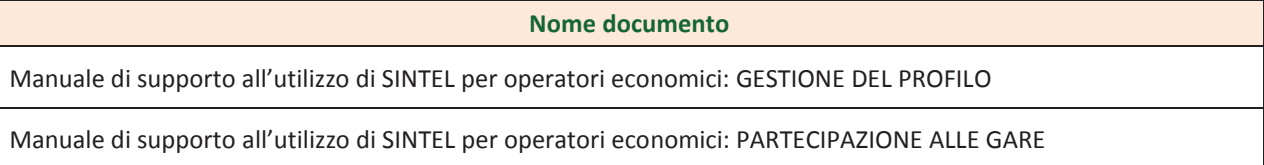

### 1.3. **Versioni**

Versione SINTEL utilizzata per la stesura del manuale: R5.31.0.6.

Versione IDPC utilizzata per la stesura del manuale: 10.3.00.

# **2. Sistemi di Autenticazione ai servizi di ARCA S.p.A**

Dalla home page del sito dell'Azienda Regionale Centrale Acquisti www.arca.regione.lombardia.it cliccare sulla voce "ACCEDI" e poi successivamente sulla voce "Registrazione" (Figura 1). Successivamente cliccare sull'opzione "*Sei un nuovo utente e vuoi registrarti ad ARCA?*" e poi cliccare sul link "Inizia il processo di Registrazione".

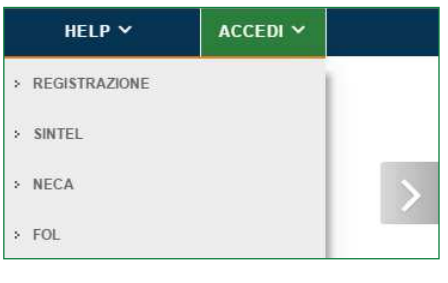

**Figura 1** 

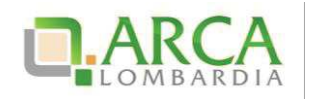

Per poter accedere alle piattaforme di e-Procurement è necessario autenticarsi attraverso uno dei sistemi di autenticazione proposti (Figura 2) di seguito:

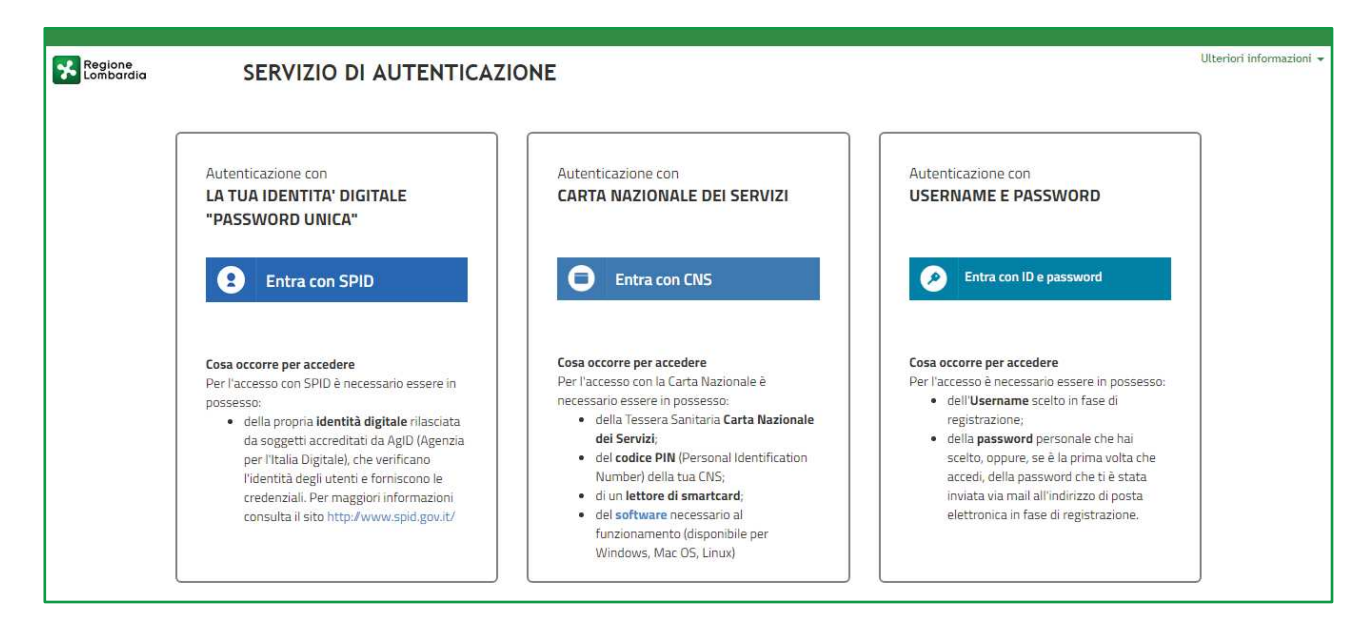

**Figura 2** 

### **SPID (Sistema Pubblico di Identità Digitale)**:

Gli utenti italiani possono accedere al sistema di autenticazione/registrazione tramite credenziali SPID (Sistema Pubblico di Identità Digitale).

La prima registrazione con credenziali SPID prevede 4 step:

- 1. Nella sezione «Autenticazione con LA TUA IDENTITA' DIGITALE "PASSWORD UNICA"» cliccare su «Entra con SPID»;
- 2. Selezionare l'ID provider, inserire le credenziali SPID e confermare;
- 3. Selezionare il pulsante «NUOVA REGISTRAZIONE»;
- 4. Compilare le pagine del percorso di registrazione ai servizi di ARCA (vedi Capitolo "Registrazione ai servizi di eprocurement ARCA").

#### **Username e Password (IdPC-Identity Povider del Cittadino)**

La registrazione prevede 2 step:

- 1. Nella sezione "Autenticazione con username e password" cliccare su "Entra con ID e password" e successivamente su "Registrazione a IDPC". Inserisci i dati richiesti e riceverai le credenziali di accesso direttamente nella casella di posta indicata.
- 2. Registrazione ad ARCA: Una volta ottenute le credenziali, ritorna nella pagina di accesso e completa il processo di registrazione (vedi Capitolo "Registrazione ai servizi di e-procurement ARCA").

**NOTA:** L'effettivo recapito delle comunicazioni inviate dalla casella PEO di IdPC dipende dalle seguenti tipologie di caselle destinatarie utilizzate e indicate dall'utenza in fase di registrazione:

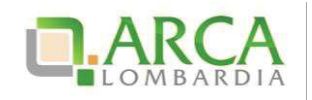

PEC: il canale di comunicazione funziona a condizione che la casella di posta PEC del destinatario sia configurata in modo da poter ricevere messaggi di posta ordinaria;

PEO: il canale di comunicazione funziona senza garanzie per il mittente che il messaggio sia stato effettivamente recapitato;

CEC PAC (Comunicazione Elettronica Certificata tra Pubblica Amministrazione e Cittadino): il canale di comunicazione NON funziona poiché le caselle CEC PAC sono a circuito chiuso, dedicate alle relazioni con la Pubblica Amministrazione che le ha rilasciate all'utenza.

Per ulteriori dettagli relativi alla gestione dei dati in IDPC si rimanda al "Manuale di supporto all'utilizzo di SINTEL per gli Operatori Economici: GESTIONE DEL PROFILO".

N.B. La registrazione ad IDPC è trasversale per tutti i servizi di Regione Lombardia, quindi se si possiede già un account IDPC utilizzato per altri servizi regionali non è necessario creare una nuova utenza IDPC, ma è possibile utilizzare il medesimo "Nome Utente" anche per la successiva registrazione alle piattaforme di ARCA. Se si è già in possesso della Registrazione IDPC, sul portale ARCA è presente l'apposito link per la registrazione "Sei già registrato ad IdPC e vuoi registrarti ai servizi di ARCA?"

Differente, invece, è il caso in cui si possiede già un'azienda registrata in IDPC e SINTEL e se ne vuole aggiungere un'altra: in questa situazione è necessario effettuare nuovamente una registrazione IDPC prima di registrarsi al portale ARCA.

Si ricorda che al primo accesso alla piattaforma SINTEL, dopo aver inserito le credenziali, si verrà reindirizzati automaticamente ad una schermata IDPC per la modifica della password.

La nuova password dovrà essere un dato di almeno 8 caratteri e non potrà contenere tre caratteri consecutivi uguali. La schermata di modifica della password sarà riproposta periodicamente, poiché la password ha una durata di tre mesi.

N.B. Si ricorda che nell'impostazione della password verrà tenuto conto dell'inserimento di lettere maiuscole/minuscole.

N.B. In caso di operatori economici esteri o senza Codice Fiscale si consiglia di inserire nel relativo campo un CF fittizio (es. ESTERO11S11E111I).

Per qualsiasi altra informazione si consiglia di contattare il Numero Verde 800 116 738 (dall'estero +39 02 39 331 780 assistenza in lingua italiana) tutti i giorni dalle 9:00 alle 17:30 esclusi sabato, domenica e festivi. In alternativa è possibile inviare una e-mail all'indirizzo **supporto@arcalombardia.it**.

### **Carta Nazionale dei Servizi (CNS/CRS);**

Gli utenti italiani possono accedere al sistema di autenticazione/registrazione utilizzando la Carta Regionale dei Servizi (CRS) o la Carta Nazionale dei Servizi (CNS).

La prima registrazione con CRS/CNS prevede 3 step:

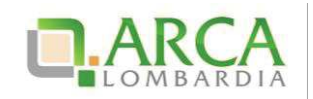

- 1. Nella sezione «Autenticazione con CARTA NAZIONALE DEI SERVIZI» cliccare su «Entra con CNS»
- 2. Autenticarsi con CNS ( è necessario aver installato il Software CRS, aver inserito la Smartcard nel lettore e conoscere il relativo codice PIN.)
- 3. Compilare le pagine del percorso di registrazione ai servizi di ARCA (vedi Capitolo "Registrazione ai servizi di eprocurement ARCA").

### **3. Registrazione ai servizi di e-procurement ARCA**

Una volta conclusa la registrazione a IDPC, effettuato il primo accesso ed il cambio password si accede automaticamente ad una schermata che consente, cliccando sul link "*Registrazione Imprese*", l'accesso al form di registrazione ai servizi dell'Azienda Regionale Centrale Acquisti.

N.B. per i Liberi Professionisti o per operatori economici stranieri che non hanno P.IVA è possibile contattare il n° verde 800-116-738 (dall'estero +39 0239331780 - assistenza in lingua italiana) per richiedere supporto alla registrazione.

Il form di Registrazione Imprese è strutturato in 4 sezioni principali:

- 1. Informazioni sull'Azienda
- 2. Informazioni sulla Sede Legale
- 3. Informazioni sul Legale Rappresentante
- 4. Consenso al trattamento dei dati (D.Lgs. 196/2003)
- 5. Firma della Richiesta di Registrazione

#### **1. Informazioni sull'Azienda**

Scelta dei campi Nazione > Lingua > Tipo di società: questi campi sono le prime informazioni richieste per la registrazione e determinano l'obbligatorietà e/o la presenza di alcuni campi della sezione "Informazioni sull'Azienda" (es. per i fornitori esteri senza P.IVA il relativo campo non risulterà essere obbligatorio). In caso di sede estera selezionare la Nazione di appartenenza in modo da abilitare i relativi campi.

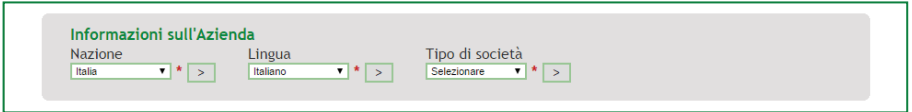

**Figura 3** 

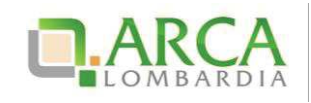

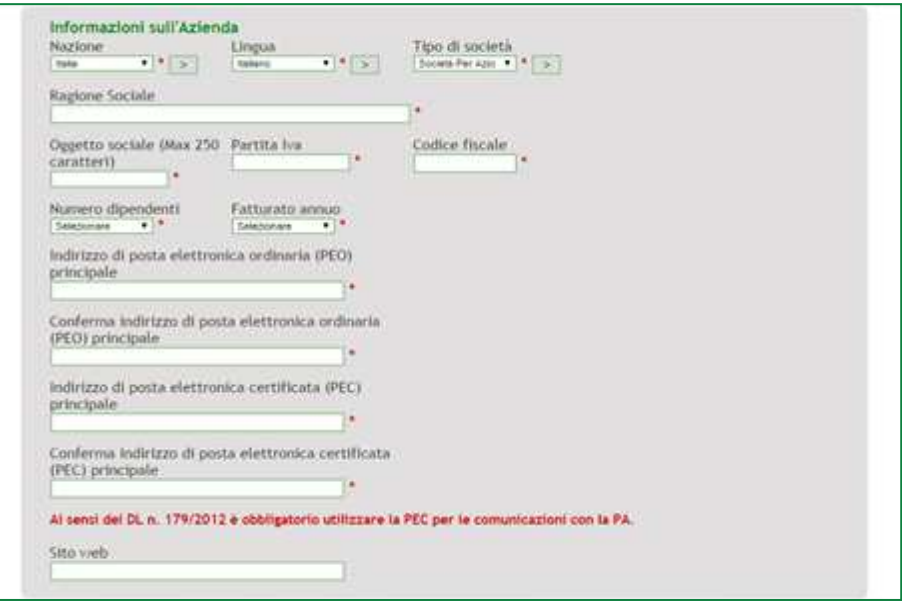

#### **Figura 4**

In questa sezione è necessario inserire l'indirizzo di Posta Elettronica Ordinaria (PEO) e l'indirizzo di Posta Elettronica Certificata (PEC), obbligatoria per le comunicazioni con le Pubbliche Amministrazioni<sup>1</sup>, perché consente di tracciare l'invio e il recapito della comunicazione.

N.B. Per gli operatori che ancora non dispongono di Posta PEC è possibile contattare il numero verde 800.116.738 (dall'estero +39 0239331780 - assistenza in lingua italiana) per ottenere supporto.

Gli operatori italiani, per la compilazione dei campi partita iva e codice fiscale se obbligatori, dovranno rispettare quanto segue:

- Partita IVA: è possibile inserire solo 11 cifre numeriche
- Codice fiscale: il campo dovrà essere compilato a seconda che l'operatore sia una persona giuridica o una persona fisica:
	- o Persona giuridica: potranno essere inserite solo 11 cifre numeriche
	- o Persona fisica: dovrà essere rispettata la sequenza seguente:
		- $\triangleright$  6 caratteri alfabetici:
		- $\geq 2$  caratteri alfanumerici
		- $\geq 1$  carattere alfabetico
		- $\geq 2$  caratteri alfanumerici
		- $\geq 1$  carattere alfabetico
		- 3 caratteri alfanumerici
		- $\geq 1$  carattere alfabetico

### **2. Informazioni sulla Sede Legale**

 $\overline{a}$ 

In questa sezione sarà invece possibile inserire le informazioni relative alla Sede Legale dell'Azienda.

<sup>1</sup> Ai sensi del D.Lgs 185 del 29 novembre 2008, Articolo 16.

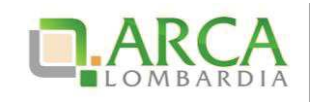

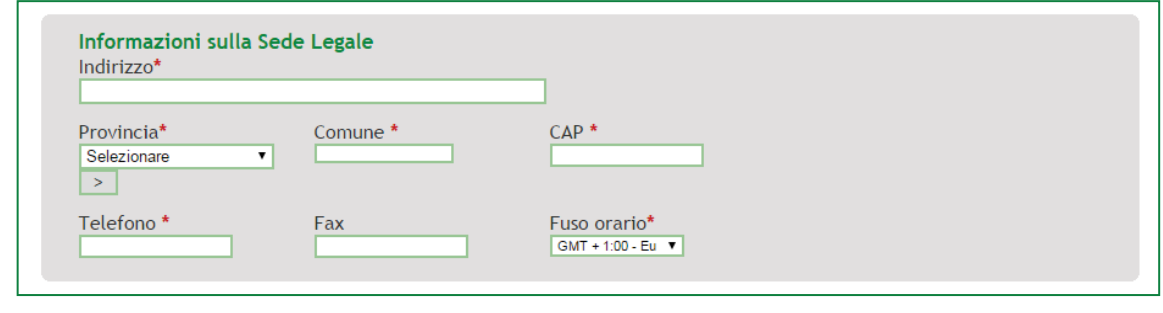

**Figura 5** 

### **3. Informazioni sul Legale Rappresentante**

In questa sezione (Figura 6), alcuni dati risulteranno già precompilati in quanto ereditati dal sistema ti autenticazione utilizzato. Sono, inoltre presenti i campi per l'inserimento degli indirizzi e-mail PEO e PEC del Rappresentante Legale.

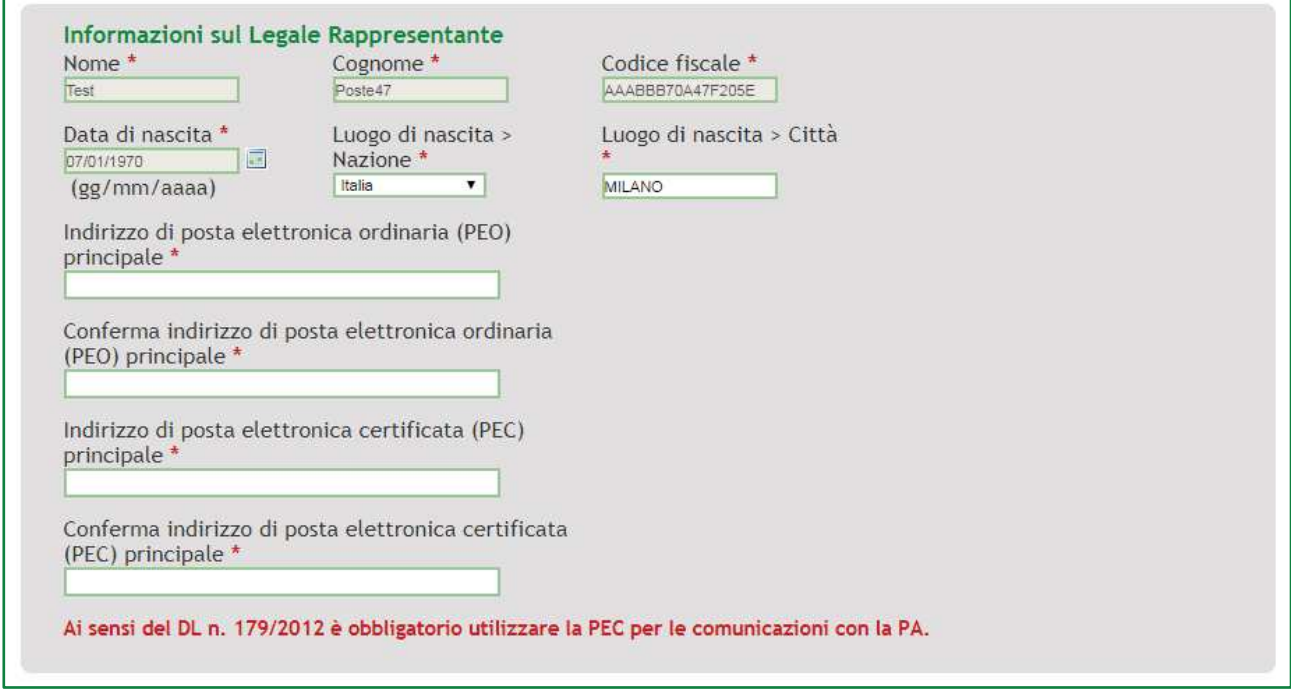

**Figura 6** 

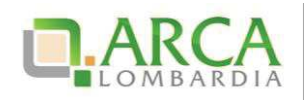

#### **4. Consenso al trattamento dei dati (D.Lgs. 196/2003)**

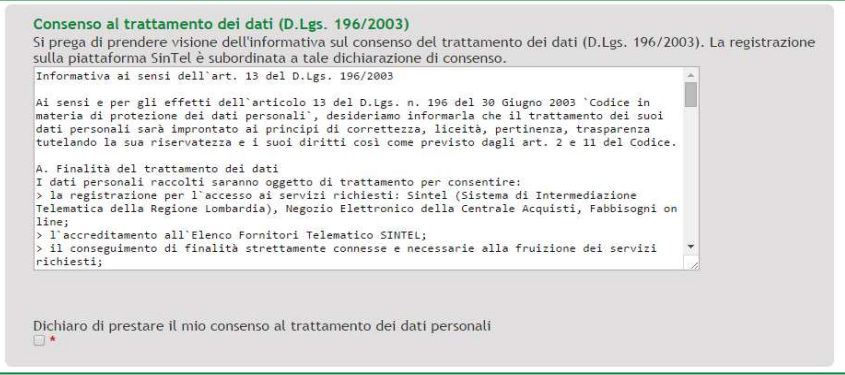

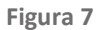

N.B. per poter proseguire con la registrazione è obbligatorio selezionare il flag di consenso al trattamento dei dati personali (Figura 7).

#### **5. Firma della Richiesta di Registrazione**

In generale per i documenti scaricabili dalla piattaforma, da firmare digitalmente e ricaricare in SINTEL, si raccomanda di non effettuare il salvataggio in locale utilizzando "salva con nome" o "salva una copia" e di non rinominare il file, né prima né dopo averlo firmato.

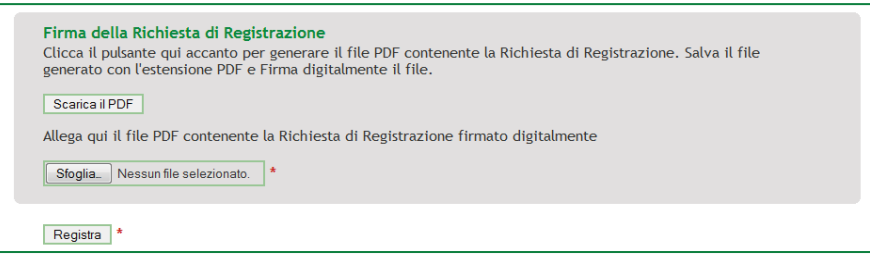

#### **Figura 8**

L'ultima sezione (Figura 8) del form di Registrazione è composta dalle seguenti parti:

- A. Scarica il PDF: tramite l'apposito pulsante "Scarica il PDF" è possibile generare il file di registrazione, contenente tutti i dati inseriti nel form, il file non va rinominato;
- B. Firma digitale del PDF: una volta scaricato il PDF riepilogativo della Richiesta di Registrazione è necessario salvarlo e firmarlo digitalmente con un apposito programma di firma (ad esempio il programma DIKE, scaricabile gratuitamente da internet) e ricaricarlo in piattaforma tramite il pulsante "Sfoglia";

N.B. In conformità alla normativa nazionale di riferimento, Sintel supporta firme digitali generate nel formato CAdES (CMS Advanced Electronic Signatures, con algoritmo di cifratura SHA-256) BES. Questa tipologia di firma digitale è distinguibile dall'estensione del file che viene generato dopo l'apposizione della firma (.p7m).

Si precisa che Sintel accetta anche firme digitali di tipo PAdES (PDF Advanced Electronic Signature).

Le firme digitali gestite sono di tipo attached. Il documento originario oggetto di firma e il certificato di firma digitale risiedono all'interno in un unico file.

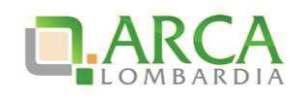

Nel caso di apposizione di firme multiple, Sintel gestisce firme in modalità "parallela" e in modalità "nidificata".

C. Registrazione: dopo aver allegato il file firmato digitalmente è necessario cliccare sul pulsante **Registra**, per completare effettivamente il processo di registrazione. A questo punto verrà inoltrata un'e-mail di avvenuta registrazione contenente la username di accesso, all'indirizzo PEC dell'utenza Master.

N.B. La username per accedere alle piattaforme di e-procurement è quella descritta al precedente capitolo 2 "Sistemi di Autenticazione ai servizi di ARCA S.p.A".

### **4. Primo accesso alla Piattaforma SINTEL**

Una volta effettuate le registrazioni ai sistemi di autenticazione proposti e alla piattaforma, sarà possibile accedere con le credenziali ottenuta grazie alla registrazione al serivizio di autenticazione prescelti (SPID, Idpc oppure CNS).

Per accedere alla piattaforma SINTEL è presente, nella sezione in alto a destra del portale ARCA (www.arca.regione.lombardia.it), l'Accesso Rapido ai vari servizi dell'Azienda Regionale Centrale Acquisti: espandendo il menù a tendina ACCEDI è possibile selezionare il servizio "SINTEL" (Figura 9).

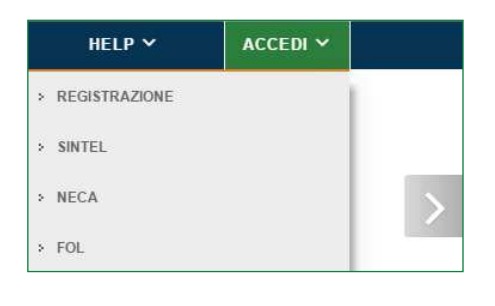

**Figura 9** 

N.B. Si ricorda che nell'impostazione della password verrà tenuto conto dell'inserimento di lettere maiuscole/minuscole.

### **4.1 Introduzione generale alle funzionalità di SINTEL**

Nella Home Page, l'Operatore Economico visualizza una tabella (Figura 10) dove sarà selezionato il suo stato di Accreditamento. In caso di primo accesso il flag sarà posizionato sullo stato "Registrato", successivamente l'utente potrà ottenere lo stato di "Qualificato" e/o "Accreditato", eseguendo le relative procedure guidate (come indicato nel

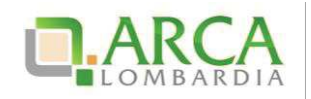

messaggio informativo illustrato in Figura 10). Per ulteriori dettagli sul processo di Qualificazione e Accreditamento si rimanda al Manuale di supporto all'utilizzo di SINTEL per operatori economici: GESTIONE DEL PROFILO.

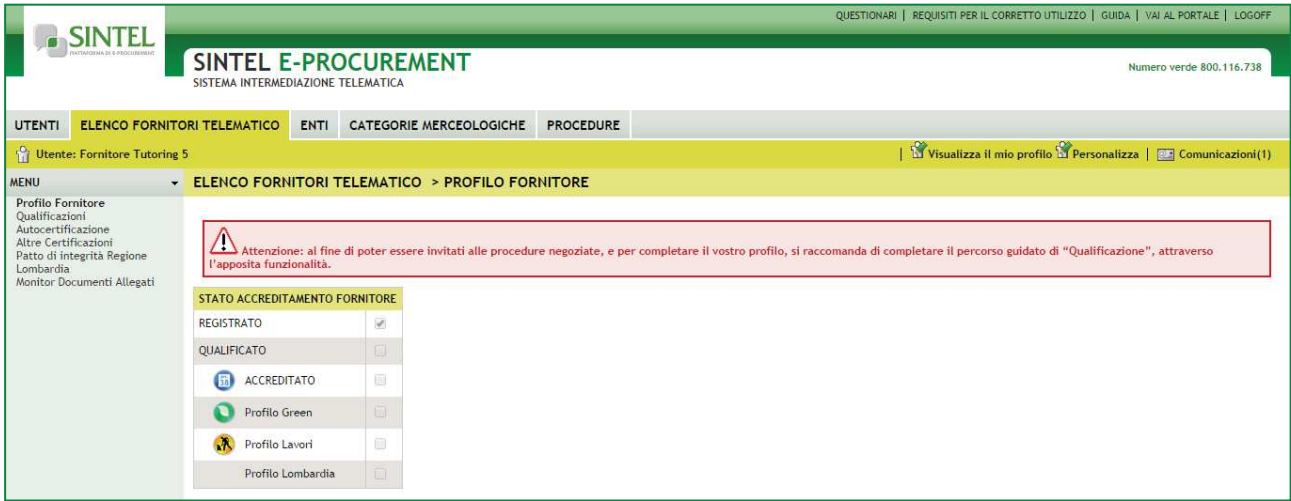

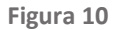

Il menu principale, posto in alto sulla barra grigia, è composto da 5 schede e consente di spostarsi nelle varie sezioni della piattaforma:

- · La sezione **Utenti** permette la visualizzazione di alcuni dati personali dell'utente e dà la possibilità di gestire i propri impiegati ed indirizzi;
- · La sezione **Elenco Fornitori Telematico** dà accesso allo stato di accreditamento dell'utente (home page) e al percorso guidato di accreditamento;
- La pagina **Enti** consente di effettuare delle ricerche sugli enti presenti in piattaforma e di visualizzarne le informazioni;
- · La pagina **Categorie Merceologiche** dà la possibilità di ricercare le varie categorie merceologiche suddivise per codice e di effettuare corrispondenze tra codici ATECO e CPV;
- · La sezione **Procedure** infine consente all'Operatore Economico di accedere alle procedure di interesse e di parteciparvi.

Ogni sezione del menu principale contiene un sottomenu posto nella colonna alla sinistra della pagina.

Al di sotto del menu principale, è presente la login dell'utente che sta lavorando in piattaforma e, sulla destra, i link che consentono di visualizzare/modificare il proprio profilo personale, personalizzare il logo e la lingua e gestire le comunicazioni.

Per ulteriori approfondimenti sulle varie sezioni si rimanda al "Manuale di supporto all'utilizzo di SINTEL per operatori economici: GESTIONE DEL PROFILO" e al "Manuale di supporto all'utilizzo di SINTEL per operatori economici: PARTECIPAZIONE ALLE GARE".

Sulla barra verde presente in alto alla pagina è invece possibile visualizzare i seguenti link:

- · *Logoff*, per scollegarsi dalla piattaforma;
- · *Vai al portale*, per accedere alla home page di ARCA dove è possibile visualizzare le news e le gare dell'Azienda Regionale Centrale Acquisti;

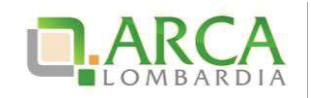

- · *Guida*, per accedere ai manuali esplicativi;
- · *Requisiti per il corretto utilizzo*, contiene i requisiti minimi per l'utilizzo della piattaforma (browser, risoluzione…).

Per ulteriori approfondimenti verificare nella sezione "HELP >> Domande Frequenti degli Operatori Economici" sul portale dell'Azienda Regionale Centrale Acquisti S.p.A. all'indirizzo web **www.arca.regione.lombardia.it** oppure scrivere una e-mail all'indirizzo **supporto@arcalombardia.it** per formulare domande o richieste. Qualora non abbiate trovato risoluzione alla vostra problematica, potete prendere contatto con il Contact Center attivo dal lunedì al venerdì dalle ore 9.00 alle ore 17.30 (esclusi sabato, domenica e giorni festivi) al Numero Verde **800 116 738** (dall'estero **+39 02 39 331 780** - assistenza in lingua italiana).